## Przekazywanie OPERATU ELEKTRONICZNEGO do weryfikacji.

W celu przekazania operatu elektronicznego do weryfikacji należy:

- zapisać wszystkie dokumenty operatu w postaci kolorowego wielostronicowego pliku w formacie PDF,
- nazwać plik numerem identyfikacyjnym zgłoszenia pracy
- potwierdzić jego autentyczność podpisem elektronicznym lub podpisami elektronicznymi.

W przypadku, gdy Wykonawca:

- prowadzi działalność gospodarczą uprawniającą do wykonywania prac geodezyjnych, posiada uprawnienia zawodowe do wykonania zgłaszanej pracy i jest jej kierownikiem, wówczas operat podpisuje elektronicznie Wykonawca pracy,
- prowadzi działalność gospodarczą uprawniającą do wykonywania prac geodezyjnych, ale nie jest kierownikiem prac, wówczas operat podpisują elektronicznie - Wykonawca i kierownik/kierownicy pracy geodezyjnej.

## I. PRZEKAZYWANIE OPERATU ELEKTRONICZNEGO ORAZ SYSTEMOWEGO ZAWIADOMIENIA O WYKONANIU ZGŁOSZONEJ PRACY

W Portalu Geodety po zalogowaniu się należy:

1. Wybrać pracę geodezyjną do której będzie dołączany plik elektroniczny i kliknąć na ikonę

"Operaty do pracy"

2. W oknie Operaty do pracy: (…) w zakładce W trakcie kompletowania umieścić dokument

elektroniczny za pomocą ikony

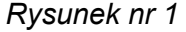

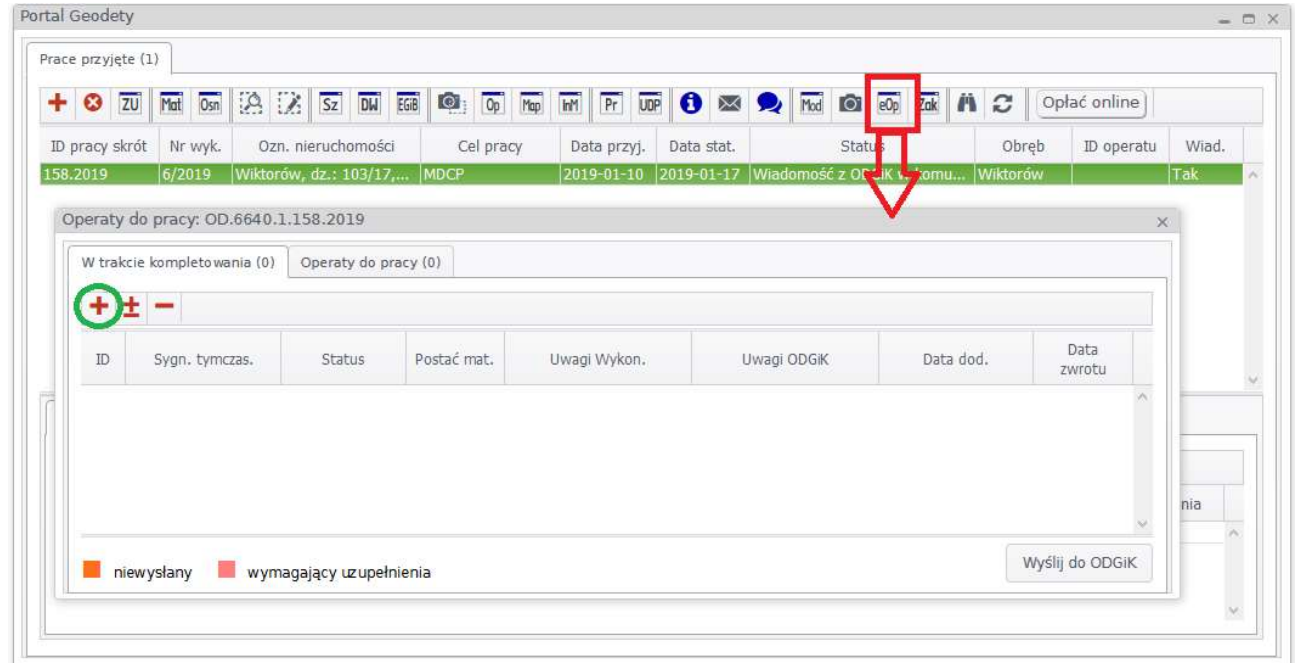

3. W oknie Określ atrybuty plików wybrać z listy rozwijalnej Rodzaj dokumentu (szczegółowy) operat techniczny i kliknąć na ikonę Prześlij

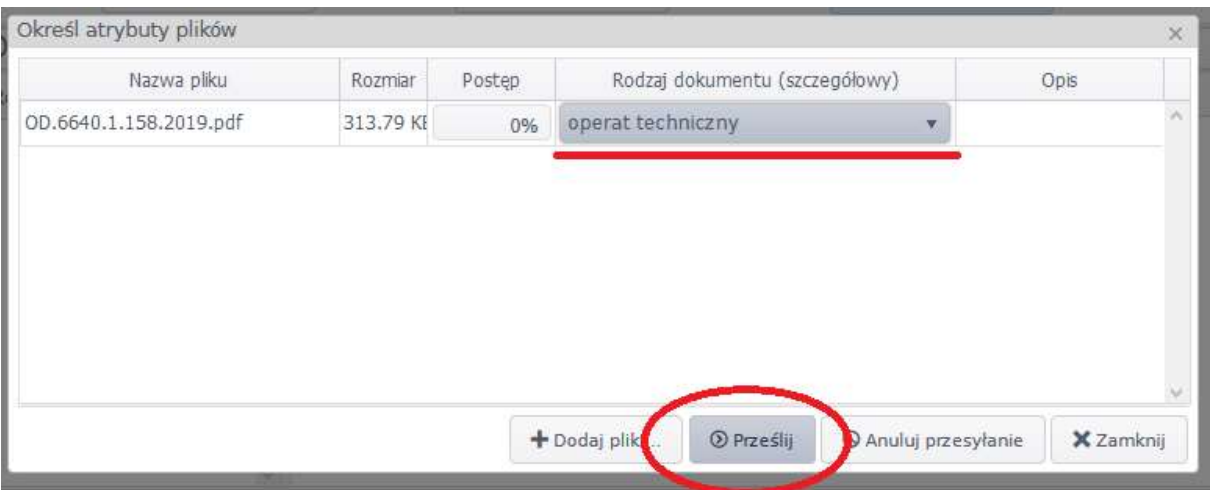

4. W oknie Edycja operatu dla pracy (...) uzupełnić Postać materiału wybierając z listy: elektroniczna lub mieszana w zależności od rodzaju operatu, który jest przekazywany do weryfikacji.

Uwaga! Wybranie postaci nieelektroniczna będzie skutkowało odrzuceniem operatu elektronicznego złożonego do weryfikacji.

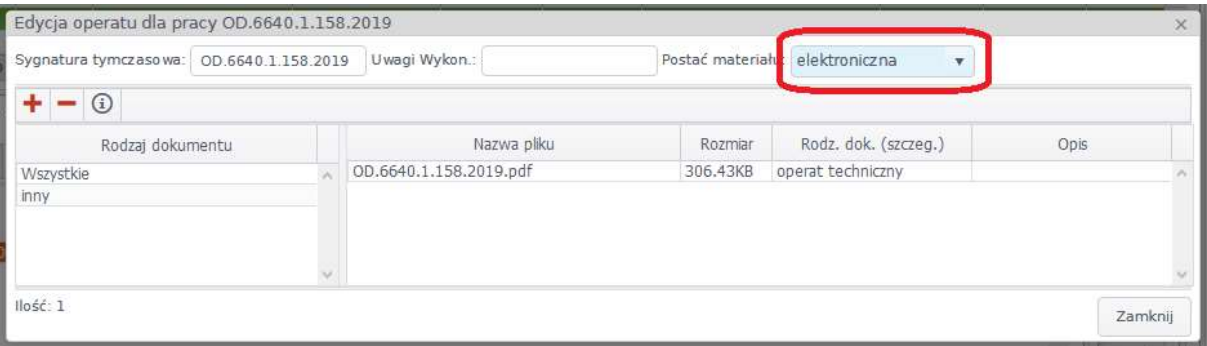

Po dodaniu pliku i ustawieniu postaci materiału należy zamknąć okno.

5. Umieszczony plik w Portalu wysłać do weryfikacji poprzez klikniecie na ikone Wyślii do ODGiK w oknie Operaty do pracy: (…) - Rysunek nr 1

Uwaga! Operat elektroniczny, który został wysłany do weryfikacji jest nieedytowalny - chyba, że uzyska status zwrócony po weryfikacji.

Aby utrzymać jednolity stan zeskanowanego zasobu operatów technicznych (cały operat w jednym pliku, bez podziału na dokumenty), prosimy przesyłać tylko jeden plik jako operat techniczny, a informację o brakujących dokumentach potwierdzić.

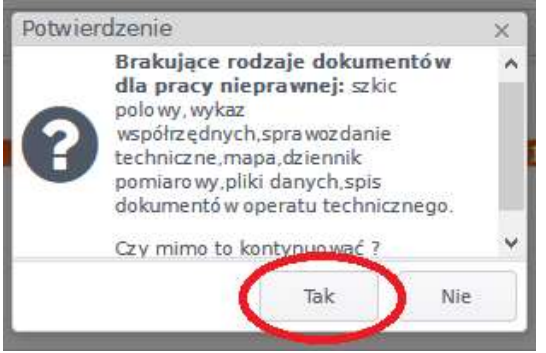

6. Na koniec uzupełnić dane do systemowego zawiadomienia o wykonaniu zgłoszonej pracy – niezależnie od formy składanego operatu.

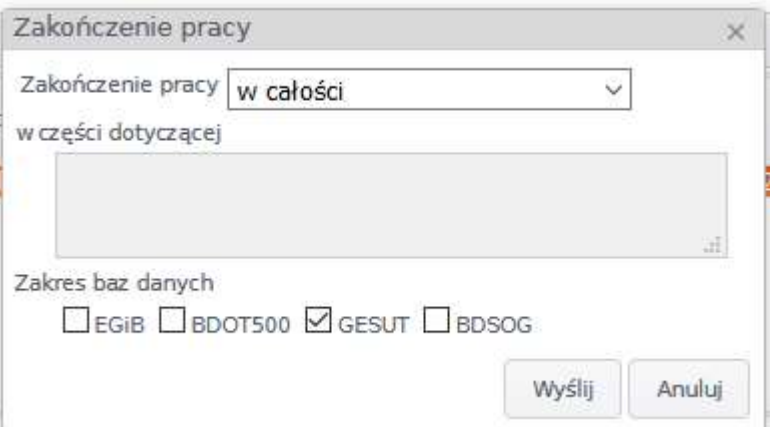

Do operatów z częścią analogową zawiadomienie o wykonaniu zgłoszonej pracy należy sporządzić oddzielnie w formie papierowej i dostarczyć wraz z dokumentami do ODGiK.

## II. PRZEKAZYWANIE ZMODYFIKOWANEGO PLIKU DO AKTUALIZACJI BAZY DANYCH.

1. W Portalu Geodety za pomocą ikony (Rysunek 1) należy umieścić plik do modyfikacji.

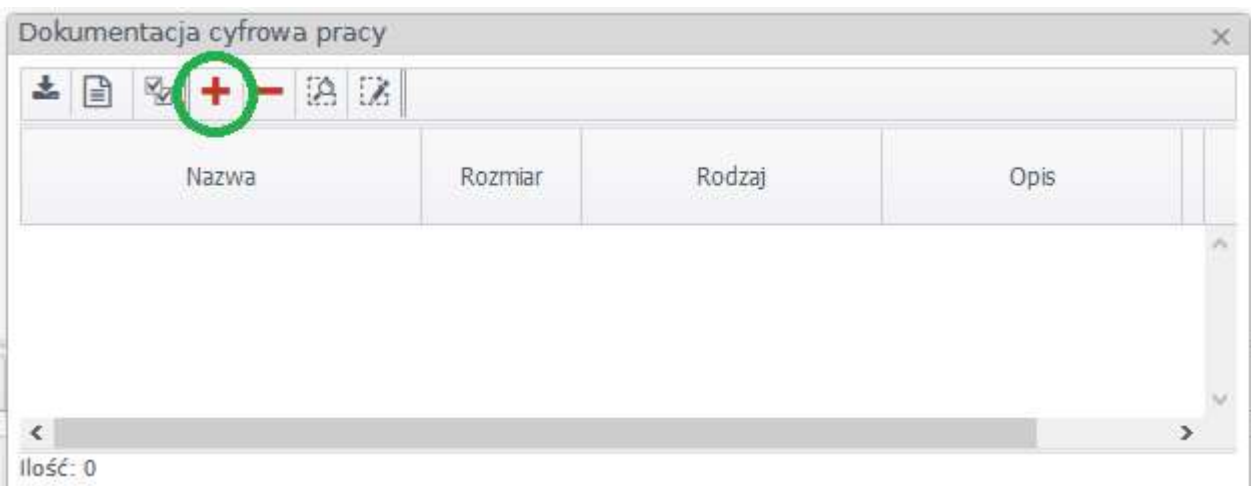

2. Po umieszczeniu plików w Portalu należy ustalić im rodzaj dokumentu (o ile system sam nie zweryfikuje pliku) i przesłać je za pomocą ikony Prześlij

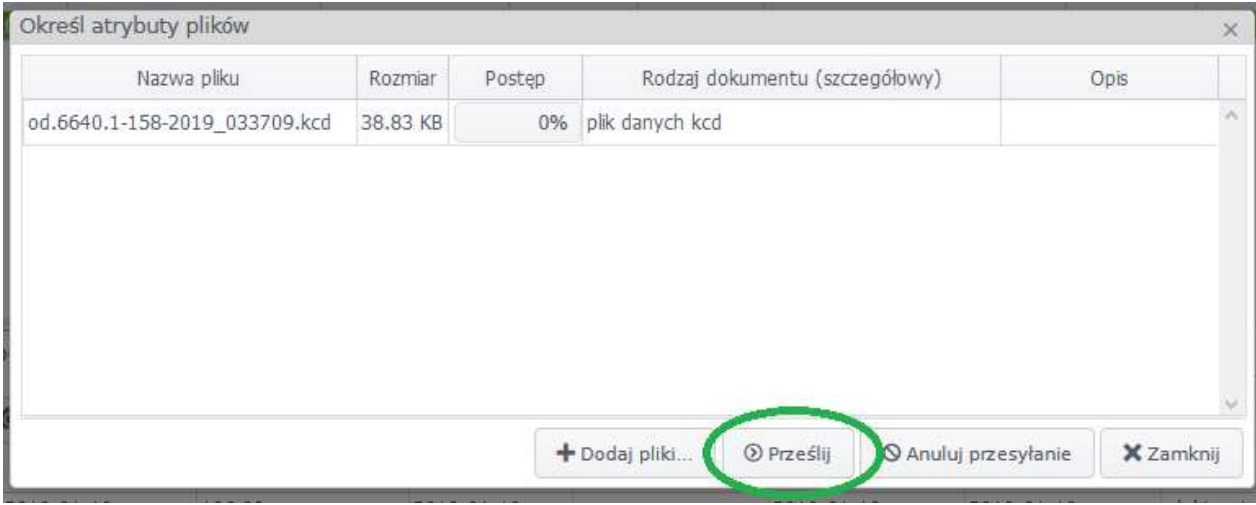

## III. CO DALEJ Z OPERATEM?

 Operat elektroniczny wysłany poprzez Portal do ODGiK, po zatwierdzeniu wpływu przez pracownika Ośrodka, w zakładce Operaty do pracy wyświetla się na biało i posiada status złożony.

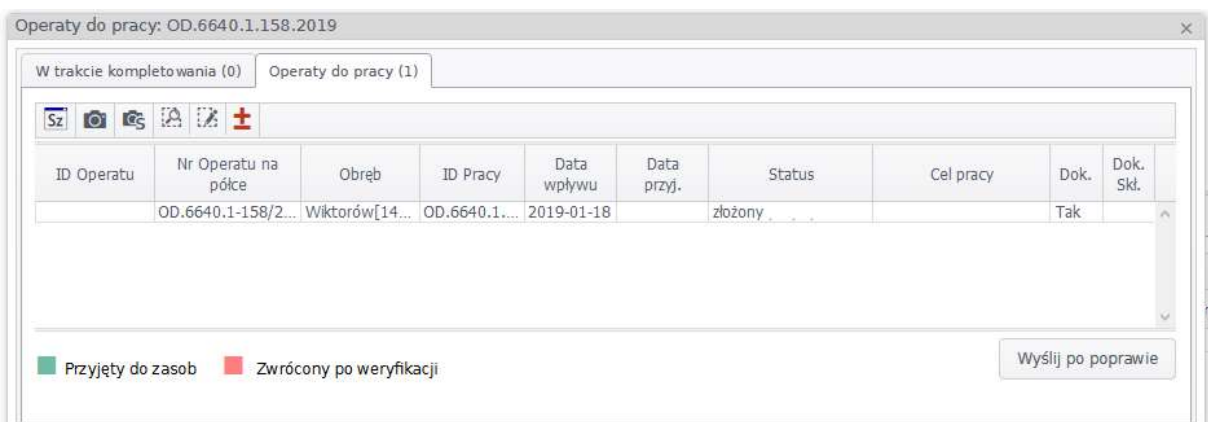

Operat elektroniczny, który przeszedł pozytywnie weryfikację otrzymuje status zweryfikowany pozytywnie.

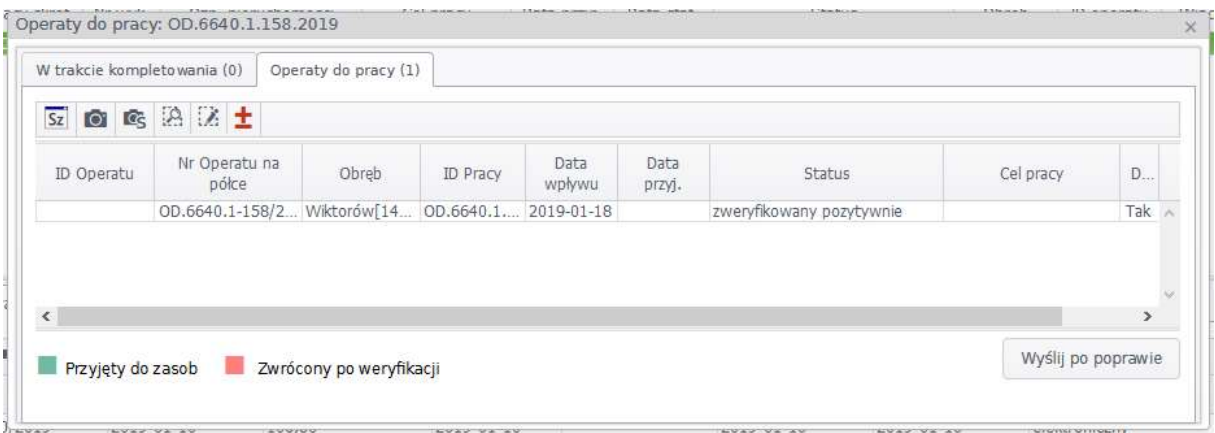

- W przypadku otrzymania negatywnego protokołu weryfikacji operat:
	- automatycznie ma zmieniony status na zwrócony po weryfikacji,
	- podświetlany jest w kolorze zgodnym z legendą (różowym)
	- po wyborze pliku i kliknięciu na ikonę  $\pm$  może być edytowany.

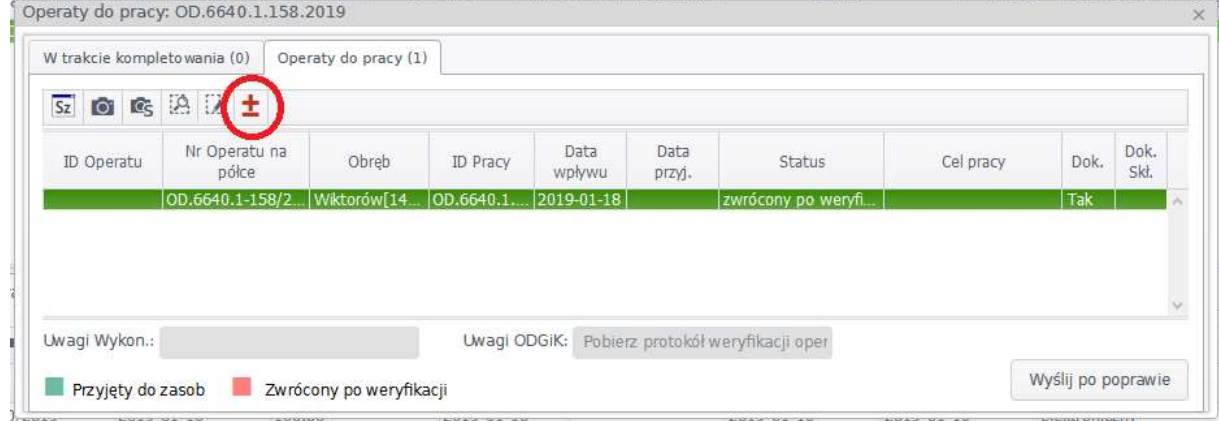

Po usunięciu usterek w pliku operatu elektronicznego - nowy, poprawiony i podpisany elektronicznie plik należy umieścić w Portalu z dopiskiem 2 kontrola. W przypadku braku uwag do operatu, należy przesłać do ODGiK ponownie ten sam plik.

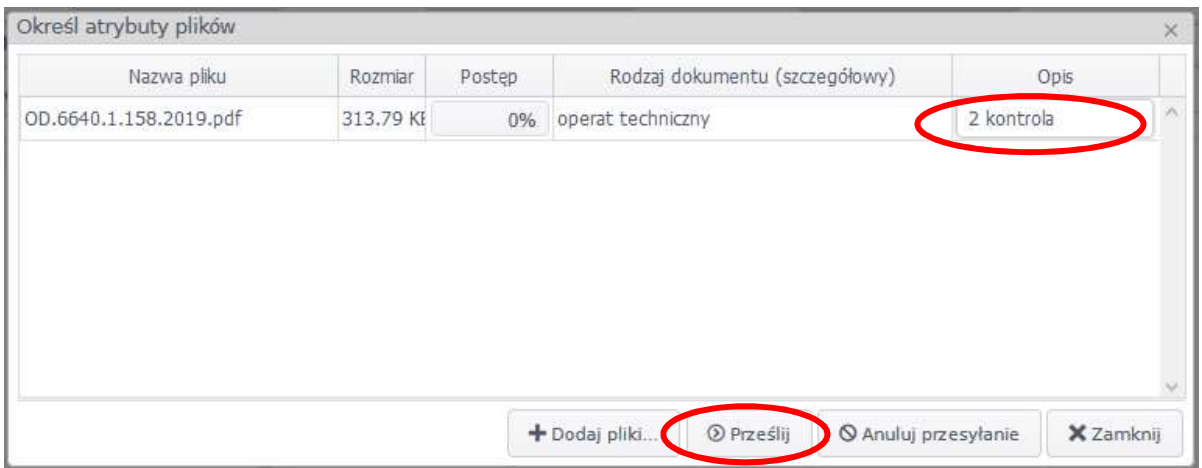

• Operat elektroniczny, który został przyjęty do zasobu otrzymuje status przyjęty do zasobu i podświetlany jest w kolorze zgodnym z legendą (pistacjowym)

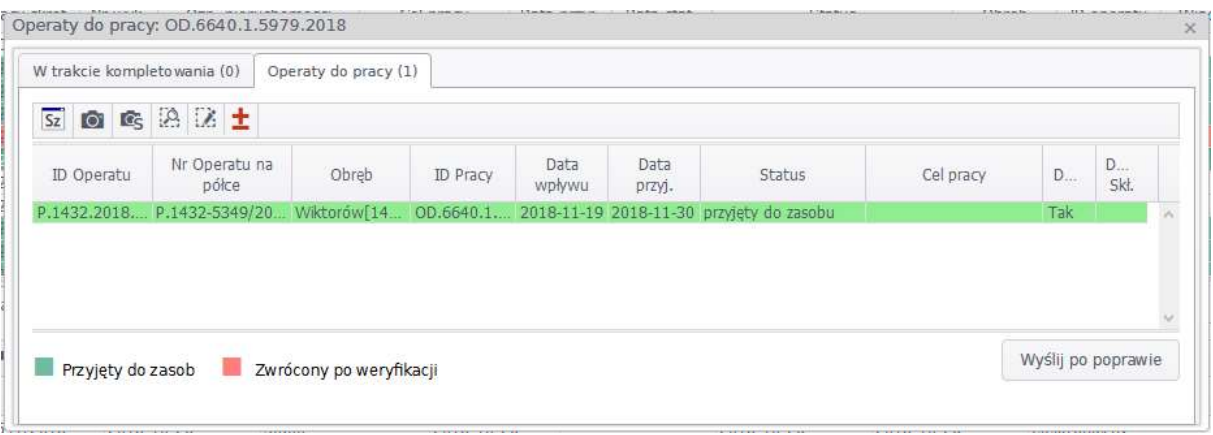